## USER GUIDES FOR Printing, Photocopying & Scanning

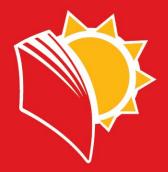

## PRINTING

You should send a document that you would like to print from your computer by choosing **Unam Color on 192.168...** or **Unam Mono on 192.168...** for black and white.

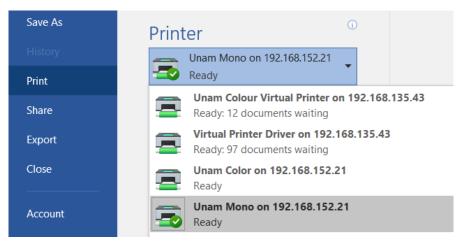

**STEP 1:** Enter the username and password then login

| * | Please enter your Ut | 20-01 (2014<br>23-01 (2014<br>Minuty) 5 |          |
|---|----------------------|-----------------------------------------|----------|
|   | in without Print     |                                         |          |
|   | Usemame              |                                         |          |
|   | Password             |                                         | <b>E</b> |
|   |                      |                                         |          |
|   |                      |                                         |          |
|   |                      |                                         |          |
|   |                      |                                         | Logn     |

**STEP 2:** You should see the documents that you want to print. Select All/ select the document you want to be printed then start

| aiting print jobs    | 07/21/2020<br>11:55<br>Memory<br>1000x<br>1000x |
|----------------------|-------------------------------------------------|
|                      | ● 001 / 001 ● ②<br>Guidan                       |
| Invoice INV-1884.pdf | Job Details >>                                  |
| Invoice-997671.pdf   | Job Details ()                                  |
|                      | Provid                                          |
|                      |                                                 |
| List Update          | Reset Select All                                |
|                      | Delete                                          |
|                      |                                                 |

**STEP 3**: Touch the Logout button to log out.

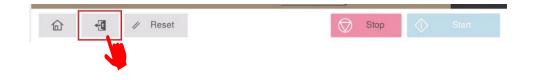

## PHOTOCOPYING

STEP 1: Enter your Username and password

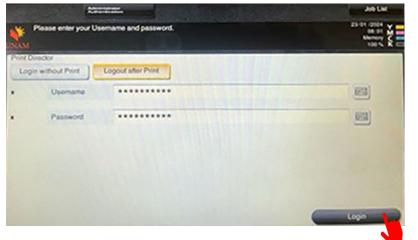

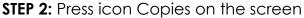

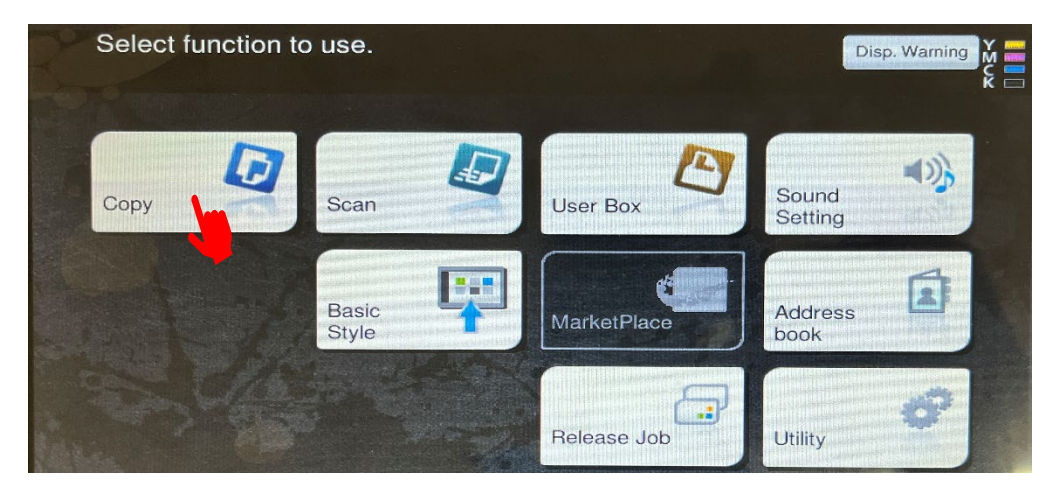

**STEP 3:** Press icon Color to select Black & white or colour then indicate the number of copies you need then Press Start.

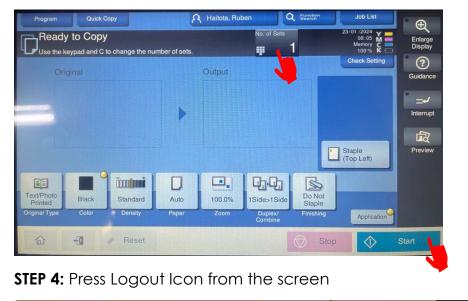

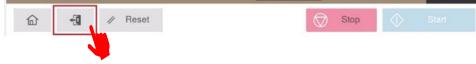

## **SCANNING**

STEP 1: Enter the username and password then login

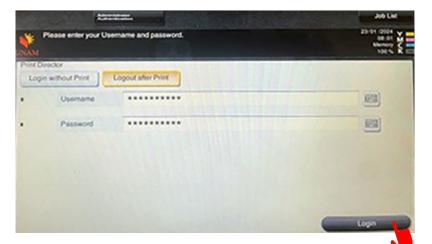

**STEP 2:** A user can start by tapping the Scan button

| Select f | unction to | o use.         |   | Disp. Warning |                  |    |
|----------|------------|----------------|---|---------------|------------------|----|
| Сору     |            | Scan           | D | User Box      | Sound<br>Setting | 1) |
|          |            | Basic<br>Style | P | MarketPlace   | Address<br>book  |    |
|          | 4          |                |   | Release Job   | Utility          | ø  |

**STEP 3:** Select scanning method screen comes up below and tap the E-mail (Me) button linked to your email address then press start. Step 4: Press Logout Icon from the screen

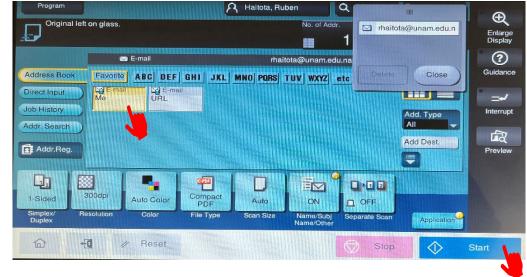

STEP 4: Press Logout Icon from the screen

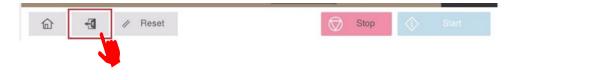